#### BCN-P5999-1501-C(2304)MEE

#### **MELSOFT 3. インストール,アンインストール**

作しない場合があります。

# **3.1 インストール前に確認してください**

すべてのアプリケーションを終了させてください。

# **GT SoftGOT2000用GOT Mobile機能ライセンス登録手順書**

# **はじめにお読みください**

このたびは,GT SoftGOT2000用GOT Mobile機能ライセンスをお買い上げいただきまこったりばん こうのにことになり

本書はGT SoftGOT2000用GOT Mobile機能ライセンス(SGT2K-WEBSKEY-1, SGT2K-WEBSKEY-5)の製品構成,動作環境,インストール方法,アンインストール方法を説 明しています。

本製品をパソコンに導入する前に必ずお読みくださるようお願いいたします。

#### **本書に関するご注意**

- 本書の内容の一部または全部を当社に断りなく,いかなる形でも転載または複製
- —することは,固くお断りします。<br>● 本書の記述内容はソフトウェア,ハードウェアの改訂に追従するように努力して , キョン記述, やむなく同期できない場合も生じます
- 本書に記載されている内容はお断りなしに変更することがありますのでご了承く ださい。

#### **1. 製品構成**

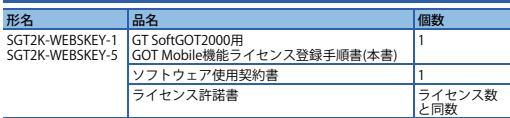

# **2. 動作環境**

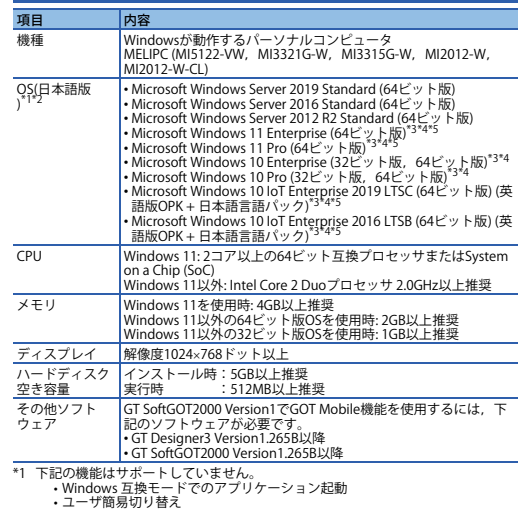

- ユーザ簡易切り替え デスクトップテーマの変更(フォントサイズの変更) リモートデスクトップ
- 
- 画面上の文字やイラストのサイズを[小-100%] 以外に設定
- \*2 Hyper-V などの仮想環境での動作は非対応です。<br>\*3 タッチ機能は非対応です。
- 
- \*4 テキストカーソルインジケータをONにした環境での動作は非対応です。 \*5 統合書き込みフィルターは非対応です。
- **ご注意** • ライセンス登録には,有効なネットワークポートが必要です。
- ソフトウェアをインストール中に,省電力モード(スタンバイ,休止状態,スリー

• Administrator権限(管理者権限)のユーザでパソコンにログオンしてください。• インストールを行う前に, Microsoft Windows Operating Systemで動作させている

プ)に移行しないようにしてください。 • セキュリティソフトウェアの警告メッセージが表示された場合,画面の指示に従ってインストールを進めてください。

他のアプリケーションが動作している状態でインストールすると,製品が正常に動

- 本製品のソフトウェアの著作権は三菱電機株式会社にあります。
- 本製品(マニュアル含む)は,ソフトウェア使用契約のもとでのみ使用することができます。
- 本製品のご使用に際しては,マニュアルをよくお読みいただくと共に,安全に対して十分に注意を払って,正しく取扱いしていただくようお願いします。

### **3.2 インストール手順**

# **GT Works3製品DVDを使用してインストールする**

- *1.* GT Works3製品DVD (Disk4)をパソコンに挿入してください。
- *2.* [GOTMobile¥GOT Mobile Function License for GT SoftGOT2000]フォルダ内の setup.exeをダブルクリックしてください。
- *3.* 画面の指示に従って必要事項を入力してください。

### **GT SoftGOT2000のインストール先からインストールする**

- *1.* バージョン1.265B以降のGT SoftGOT2000 Version1をインストールしてください。 最新のGT SoftGOT2000 Version1は,三菱電機FAサイトからダウンロードできま  $\pm$
- → www.MitsubishiElectric.co.jp/fa
- *2.* [(GT SoftGOT2000のインストール先パス)¥SGT2000¥GOTMobile¥GOT Mobile Function License for GT SoftGOT2000]フォルダ内のsetup.exeをダブルクリックし てください。
- *3.* 画面の指示に従って必要事項を入力してください。

#### **3.3 アンインストール手順**

Windows のコントロールパネルの「プログラムのアンインストール」から「GOT Mobile Function License for GT SoftGOT2000」を選択し,削除ボタンをクリックして ください。

#### **知的財産権**

 **商標**Microsoft, Windows, Windows Vista, Windows Serverは, 米国Microsoft Corporationの米国およびその他の国における商標,または登録商標です。 Intel, Intel Coreは, Intel Corporationの米国およびその他の国における商標、または 登録商標です。

その他本文中における会社名,商品名は,各社の商標または登録商標です。

# **GOT Mobile Function License for GT SoftGOT2000 Registration Instructions**

# **Introduction**

Thank you for purchasing the GOT Mobile function license for GT SoftGOT2000. This document explains the product structure, operating environment, and installation/uninstallation methods of the GOT Mobile function license for GT SoftGOT2000 (SGT2K-WEBSKEY-1 or SGT2KWEBSKEY-5). Please read carefully before installing the product on your personal computer.

## **Notice**

- Reprinting or reproducing a part or all of the contents of this document in any form for any purpose without the permission of Mitsubishi Electric Corporation is strictly forbidden.
- Although we have made the utmost effort to follow the revisions of the software and hardware, in some cases, the content of this document may not exactly match
- the software and hardware.● The information in this document is subject to change without notice.

#### **1. Product Structure**

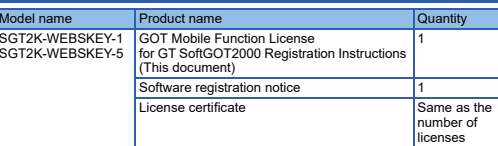

# **2. Operating Environment**

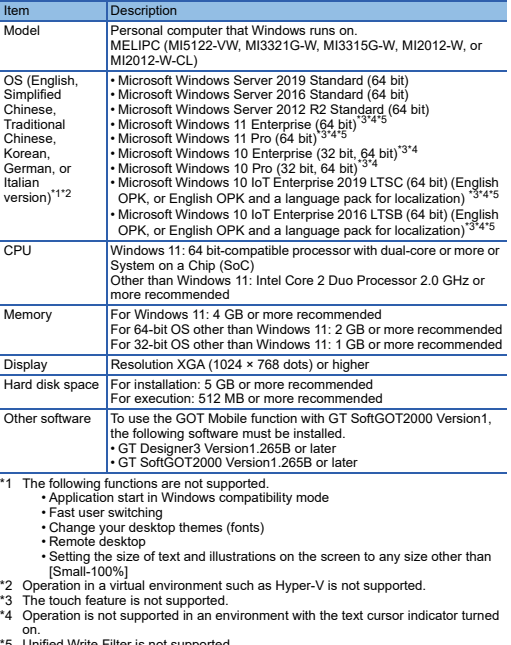

\*5 Unified Write Filter is not supported.

## **3. Installation and Uninstallation**

# **3.1 Check before installation**

- Log on to the computer as a user with the administrator authority. • Close all the applications currently running on the Microsoft Windows Operating System before installation.
- If the product is installed while other applications are running, it may not operate normally.

#### **■ Precautions**

- A valid network port is required to register the license.
- Ensure that the computer does not enter power save mode (standby, hibernate, sleep) while installing the software.
- If a warning message of the security software is displayed, continue the installation by following the on-screen instructions.
- This software's copyright is owned by Mitsubishi Electric Corporation.
- This product (including manuals) can only be used under the Software License Agreement.
- Before using this product, please read the manual carefully and pay full attention to safety to handle the product correctly.

#### **3.2 Installation**

#### **Using the GT Works3 product DVD**

*1.* Insert the GT Works3 product DVD (Disk4) into the DVD drive on the personal computer.

- *2.* Double-click setup.exe in the [GOTMobile\GOT Mobile Function License for GT SoftGOT2000] folder.
- *3.* Follow the on-screen instructions and enter any required items.

#### **Installing GT SoftGOT2000 and using the file in the destination folder**

- *1.* Install version 1.265B or later of GT SoftGOT2000 Version1. For the latest version of GT SoftGOT2000 Version1, contact your local sales office.
- *2.* Double-click setup.exe in the following directory: [(Path to the installation location of GT SoftGOT2000)\SGT2000\GOTMobile\GOT Mobile Function License for GT SoftGOT2000].
- *3.* Follow the on-screen instructions and enter any required items.

#### **3.3 Uninstallation**

In the Windows Control Panel, click [Uninstall a program], select [GOT Mobile Function License for GT SoftGOT2000], and click the [Uninstall] button.

#### **Intellectual Property Rights**

#### **Trademarks**

Microsoft, Windows, Windows Vista, and Windows Server are trademarks or registered trademarks of Microsoft Corporation in the United States and other countries.

Intel and Intel Core are trademarks or registered trademarks of Intel Corporation in the United States and other countries.

 Other company and product names herein are trademarks or registered trademarks of their respective owners.

# GT SoftGOT2000用GOT Mobile功能许可证注册说明书

# 使用前请务必阅读

衷心感谢您选购GT SoftGOT2000用GOT Mobile功能许可证。 本书对GT SoftGOT2000用GOT Mobile功能许可证 (SGT2K-WEBSKEY-1、SGT2K-WEBSKEY-5)的产品构成、运行环境、安装方法、卸载方法进行说明。 将本产品导入计算机之前,请务必仔细阅读。

# 本说明书注意事项

- 未经许可,禁止以任何形式复制、转载本说明书的部分及全部内容。
- 本说明书记载内容力求与软件及硬件产品的修订同步, 但在某些情况下亦有可能没
- —有及时更新。<br>● 本说明书记载内容如有变更,恕不另行通知。

\*3 不支持Touch功能。 \*4 不支持在文本光标指示器为ON的环境下运行。 \*5 不支持统一写入筛选器。

## **1.** 产品构成

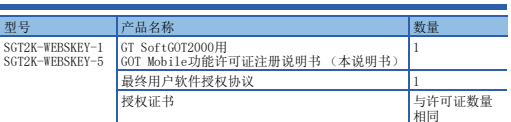

# **2.** 运行环境

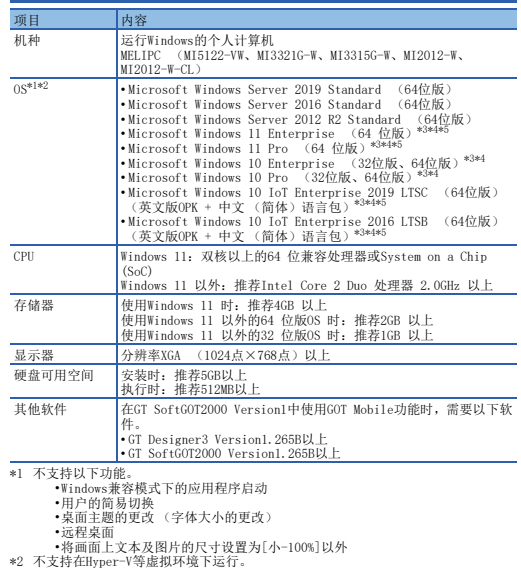

# **3.** 安装、卸载

# **3.1** 安装前请确认

- 请使用Administrator权限 (管理员权限)的用户登录计算机。 • 进行安装之前,请关闭在Microsoft Windows Operating System中运行的所有应用程 序。
- 如果在其他应用程序运行的状态下执行安装,则产品有时无法正常运行。

# ■ 注意事项

- 注册授权需要有效的网络端口。• 安装软件时,请勿使计算机进入节电模式 (待机、休眠、睡眠状态)。
- 显示安全软件的警告信息时,请按照画面提示继续安装。
- 本产品的软件版权归三菱电机株式会社所有。
- 本产品 (包括说明手册)仅限于按照软件使用契约使用。
- 在使用本产品时,请务必熟读说明手册。同时请务必充分注意安全事宜,正确使用。
- **3.2** 安装步骤

# 使用GT Works3产品DVD进行安装

- *1.* 请将GT Works3产品DVD (Disk4)插入计算机。
- *2.* 请双击[GOTMobile\GOT Mobile Function License for GT SoftGOT2000]文件夹内的setup.exe。

## *3.* 请按照画面提示输入必要事项。从GT SoftGOT2000的安装目标进行安装

- 
- *1.* 请安装版本1.265B以上的GT SoftGOT2000 Version1。关于最新的GT SoftGOT2000 Version1,请向分公司或代理商咨询。
- *2.* 请双击[ (GT SoftGOT2000的安装目标路径)\SGT2000\GOTMobile\GOT Mobile
- Function License for GT SoftGOT2000]文件夹内的setup.exe。*3.* 请按照画面提示输入必要事项。

# **3.3** 卸载方法

请从Windows控制面板内的[添加/删除程序]中选择[GOT Mobile Function License for GT SoftGOT2000],点击删除按钮。

# 知识产权

# ■商标

 Microsoft、Windows、Windows Vista、Windows Server是美国Microsoft Corporation 在美国及其他国家的商标或注册商标。Intel、Intel Core是Intel Corporation在美国以及其他国家的商标或注册商标。

本手册中出现的其他公司名、产品名均为各公司的商标或注册商标。